# <span id="page-0-0"></span>**Dell™ Latitude™ 2100 -huolto-opas**

[Tietokoneen käsittely](file:///C:/data/systems/late2100/fi/SM/work.htm) [Osien lisääminen ja vaihtaminen](file:///C:/data/systems/late2100/fi/SM/parts.htm) [Tekniset tiedot](file:///C:/data/systems/late2100/fi/SM/specs.htm) [Diagnostiikka](file:///C:/data/systems/late2100/fi/SM/diags.htm) [Salasanat](file:///C:/data/systems/late2100/fi/SM/passwords.htm) [Järjestelmän asetukset](file:///C:/data/systems/late2100/fi/SM/bios.htm)

### **Huomautukset, varoitukset ja vaarat**

**HUOMAUTUS:** HUOMAUTUKSET ovat tärkeitä tietoja, joiden avulla voit käyttää tietokonetta entistä paremmin.

**VAROITUS: varoittaa tilanteista, joissa laitteisto voi vahingoittua tai tietoja voidaan menettää, ellei ohjeita noudateta.**

**VAARA: VAARAT kertovat tilanteista, joihin saattaa liittyä omaisuusvahinkojen, loukkaantumisen tai kuoleman vaara.** 

Jos ostit Dell™ n -sarjan tietokoneen, mitkään tässä asiakirjassa esitettävät viittaukset Microsoft® Windows® -käyttöjärjestelmiin eivät koske sinua.

# **Tämän asiakirjan tiedot voivat muuttua ilman erillistä ilmoitusta. © 2009 Dell Inc. Kaikki oikeudet pidätetään.**

Tämän tekstin kaikenlainen kopioiminen ilman Dell Inc:n kirjallista lupaa on jyrkästi kielletty.

Tässä tekstissä käytetyt tavaramerkit: *Dell, DELL-* logo, *Laitlude, Travell.ite, Wi-Fi Calcher ja ExpressCharge ovat* Dell Inc.:in tavaramerkkijä. *Intel, Pentium, Celeron, Intel Atom*<br>Ovat Intel Corporationin tavaramerk

Muut tekstissä mahdollisesti käytetyt tavaramerkit ja tuotenimet viittaavat joko merkkien ja nimien haltijoihin tai näiden tuotteisiin. Dell Inc. kieltää omistusoikeuden muihin kuin<br>omiin tavaramerkkeihinsä ja tuotemerkkei

Kesäkuu 2009 Versio A00

# <span id="page-1-0"></span>**Järjestelmän asetukset**

**Dell™ Latitude™ 2100 -huolto-opas** 

- $\bullet$   $\leq$ F12>-valikko
- **[Järjestelmän asetukset](#page-1-2) -ohjelman**

### <span id="page-1-1"></span>**<F12>-valikko**

Avaa kertakäynnistysvalikko ja luettelo kelvollisista tietokoneen käynnistyslaitteista painamalla Dell-logon näkyessä <F12>-näppäintä. Käynnistysvalikossa<br>näkyvät laitteet määräytyvät tietokoneen käynnistettävien laitteide

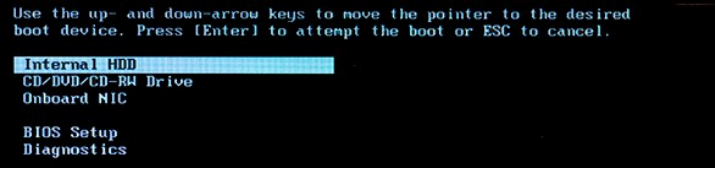

Tästä valikosta voit valita tietyn laitteen käynnistyslaitteeksi tai avata järjestelmän diagnostiikkatoiminnot. Järjestelmän käynnistysvalikon käyttäminen ei<br>edellytä muutosten tekemistä BIOSiin tallennettuun käynnistysjär

# <span id="page-1-2"></span>**Järjestelmän asetukset -ohjelman avaaminen**

Paina <F2>, jos haluat siirtyä Järjestelmän asetukset -ohjelmaan ja muuttaa käyttäjän määritettävissä olevia asetuksia. Jos sinulla on ongelmia Järjestelmän<br>asetukset -ohjelman käynnistämisessä tämän näppäimen avulla, pain

# <span id="page-2-0"></span>**Diagnostiikka**

**Dell™ Latitude™ 2100 -huolto-opas** 

- [Diagnostiikkamerkkivalojen koodit](#page-2-1)
- **O** [Akun valokoodit](#page-2-2)
- [Valokoodit tilanteessa, jossa POST-](#page-2-3)testiä ei voi suorittaa

### <span id="page-2-1"></span>**Diagnostiikkamerkkivalojen koodit**

Diagnostiikkamerkkivalot sijaitsevat tietokoneen kahdessa osassa:

l kämmentuen vasemmassa alareunassa l näppäimistön oikeassa yläreunassa.

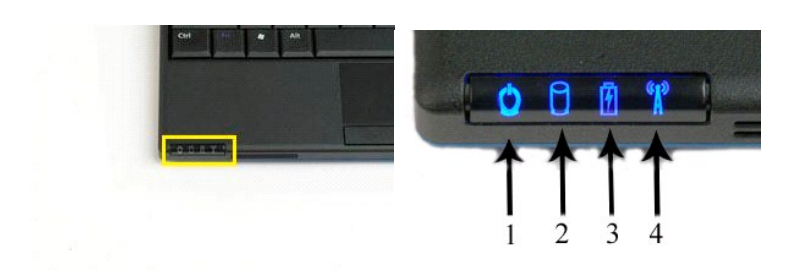

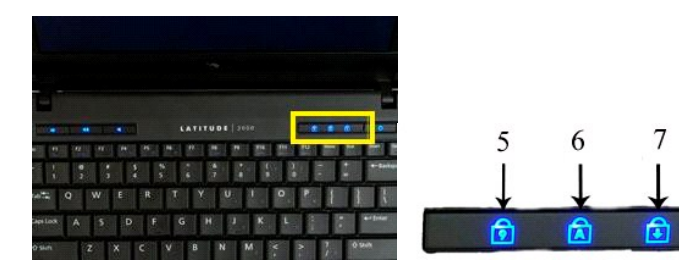

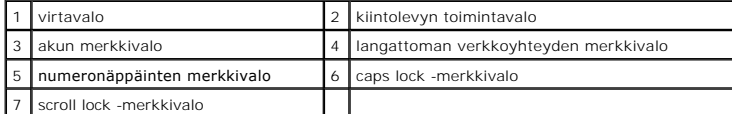

### <span id="page-2-2"></span>**Akun valokoodit**

Jos tietokone on kytketty pistorasiaan,  $\boxed{\color{blue}D}$  valo toimii seuraavasti:

- 
- 1 **Palaa sinisenä –** Akkua ladataan.<br>1 **Vilkkuu sinisenä –** Akku on ladattu lähes täyteen.<br>1 **Vilkkuu nopeasti oranssina ja palaa sen jälkeen vihreänä –** Akussa on tilapäinen vika.<br>1 Vilk**kuu nopeasti oranssina –** Akussa o
- 

Jos tietokone käyttää akkuvirtaa,  $\overline{1}$  valo toimii seuraavasti:

- 
- 
- 1 Ei pala Akku on riittävästi ladattu tai tietokone on sammutettu.<br>1 Vilkkuu oranssina Akun lataus on vähissä.<br>1 **Vilkkuu nopeasti oranssina ja palaa sen jälkeen** alhainen.<br>1 **Vilkkuu nopeasti oranssina Akussa on vak**
- 

# <span id="page-2-3"></span>**Koodit tilanteessa, jossa POST-käynnistystestiä ei voi suorittaa**

Numeronäppäimistön merkkivalo, caps lock -merkkivalo ja scroll lock -merkkivalo auttavat käynnistystestin yhteydessä ilmenevien ongelmien selvittämisessä.

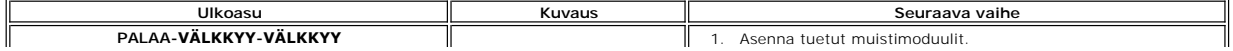

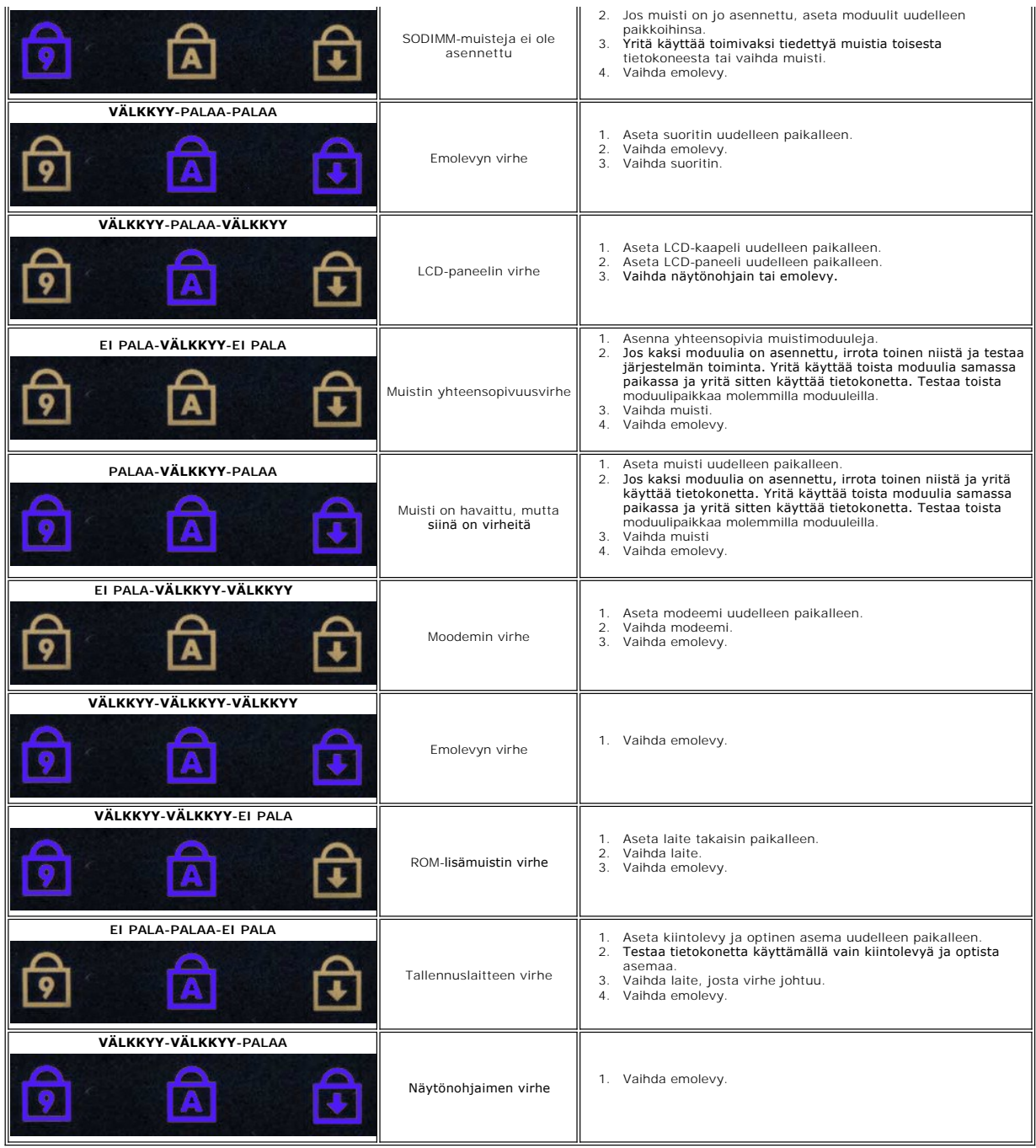

# <span id="page-4-0"></span>**Osien lisääminen ja vaihtaminen**

**Dell™ Latitude™ 2100 -huolto-opas** 

**O** [Näytön kiinnikkeet](file:///C:/data/systems/late2100/fi/SM/TD15_LCD_Brackets.htm) [Tasavirtakaapeli](file:///C:/data/systems/late2100/fi/SM/TD18_DC_Cable.htm) **O** [Saranakansi](file:///C:/data/systems/late2100/fi/SM/TD20_LCD_Hinge_Cover.htm)

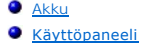

**[Nappiparisto](file:///C:/data/systems/late2100/fi/SM/TD05_Coin_Cell.htm)**   [Jäähdytyselementti](file:///C:/data/systems/late2100/fi/SM/TD07_Heat_Sink.htm)   $\overline{\bullet}$  [Kiintolevyn teline](file:///C:/data/systems/late2100/fi/SM/TD09_HDD_Bracket.htm) **O** Näytön kehys **O** Näyttöyksikkö

- **O** [Näppäimistö](file:///C:/data/systems/late2100/fi/SM/TD02_Keyboard.htm) **O** [Muisti](file:///C:/data/systems/late2100/fi/SM/TD04_Memory.htm)
- [WLAN-kortti](file:///C:/data/systems/late2100/fi/SM/TD06_WLAN.htm)
- - **[Kiintolevy](file:///C:/data/systems/late2100/fi/SM/TD08_HDD.htm)** 
		- [Näyttöyksikkö](file:///C:/data/systems/late2100/fi/SM/TD10_LCD_Assembly.htm)
		- [Näytön LED](file:///C:/data/systems/late2100/fi/SM/TD12_LCD_LED_Board.htm)-piiri
		- [Näytön kaapeli](file:///C:/data/systems/late2100/fi/SM/TD14_LCD_Cable.htm)
		- [Näytön saranat](file:///C:/data/systems/late2100/fi/SM/TD21_LCD_Hinges.htm)
		- **Emolevy**
		- [Sisäinen langaton Bluetooth®](file:///C:/data/systems/late2100/fi/SM/TD19_Bluetooth.htm)-kortti

### <span id="page-5-0"></span>**Salasanat Dell™ Latitude™ 2100 -huolto-opas**

- [Järjestelmäsalasanan käyttö](#page-5-1)
- [Järjestelmänvalvojan salasanan käyttö](#page-5-2)
- [Kiintolevyn salasanan käyttö](#page-5-3)

Salasanoja ei ole otettu käyttöön tehdasasetuksena. Jos haluat käyttää salasanaa, ota salasanatoiminto käyttöön System Setup (Järjestelmän asetukset) kohdassa. Jos unohdat salasanan, katso osoitteesta **www.support.dell.com** ohjeita salasanan poistamiseksi tietokoneesta.

Järjestelmän salasana, järjestelmänvalvojan salasana ja kiintolevyn salasana estävät tietokoneen luvattoman käytön. Jokainen salasana kuitenkin tekee sen<br>eri tavalla. Seuraavan taulukon avulla voit tunnistaa tietokoneessas

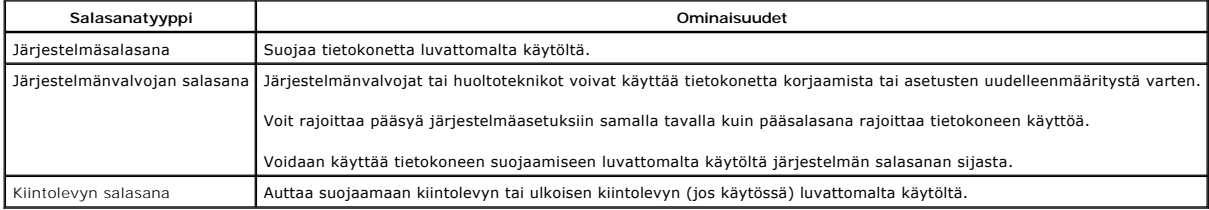

Salasanat antavat korkean tason suojauksen tietokoneelle tai kiintolevylle. Ne eivät kuitenkaan ole täysin aukottomia suojaustapoja. Jos haluat paremman<br>suojan, voit käyttää lisäsuojaustapoja, kuten älykortteja, tiedon sal

### <span id="page-5-1"></span>**Järjestelmäsalasanan käyttö**

Järjestelmäsalasana suojaa tietokonetta luvattomalta käytöltä. Kun järjestelmäsalasana on määritetty, se on kirjoitettava aina, kun tietokone käynnistetään. Seuraava ilmoitus tulee näkyviin aina, kun käynnistät tietokoneen:

Please type in the system or administrator password and press <Enter> (Kirjoita järjestelmä- tai järjestelmänvalvojan salasana ja paina <Enter>-näppäintä.)

Jatka kirjoittamalla salasana (joka saa olla enintään 8 merkkiä pitkä). Jos et kirjoita salasanaa 2 minuutin kuluessa, tietokone palaa edelliseen käyttötilaan.

**HUOMAUTUS:** Jos poistat järjestelmänvalvojan salasanan pois käytöstä, myös järjestelmäsalasana poistuu käytöstä.

Jos olet ottanut käyttöön järjestelmänvalvojan salasanan, voit käyttää sitä järjestelmäsalasanan sijasta. Tietokone ei erikseen kehota antamaan järjestelmänvalvojan salasanaa.

# <span id="page-5-2"></span>**Järjestelmänvalvojan salasanan käyttäminen**

Järjestelmänvalvojan salasana on suunniteltu antamaan järjestelmänvalvojille tai huoltoteknikoille pääsyn tietokoneeseen korjausta tai asetusten<br>uudelleenmääritystä varten. Järjestelmänvalvojat tai teknikot voivat antaa id erillisen järjestelmäsalasanan.

Kun asetat järjestelmänvalvojan salasanan, C**onfigure Setup** (Määritysasetus) -vaihtoehto tulee näkyviin System Setup (Järjestelmän asetukset) -kohdassa.<br>Configure Setup (Määritysasetus) -vaihtoehdon avulla voit rajoittaa kirjoittaa järjestelmänvalvojan salasanan.

**HUOMAUTUS:** Jos poistat järjestelmänvalvojan salasanan pois käytöstä, myös järjestelmäsalasana poistuu käytöstä.

**HUOMAUTUS:** Järjestelmänvalvojan salasana mahdollistaa pääsyn tietokoneeseen, mutta ei salli pääsyä kiintolevylle, kun kiintolevyn salasana on ..........<br>käytössä.

### <span id="page-5-3"></span>**Kiintolevyn salasanan käyttö**

Kiintolevyn salasana suojaa kiintolevyn tietoja luvattomalta käytöltä. Voit antaa salasanan myös ulkoiselle kiintolevylle (jos sellainen on käytössä), joka voi olla sama tai eri salasana kuin pääkiintolevyllä.

Kun kiintolevyn salasana on määritetty, se on annettava aina, kun käynnistät tietokoneen tai palautat tietokoneen normaaliin käyttötilaan valmiustilasta. Jos<br>kiintolevyn salasana on määritetty, näkyviin tulee seuraava ilmo

Hard-disk #\*\*\*\*\*\*\*\*\*\*\*-\*\*\*\*, the system Primary HDD, is protected by a password authentication system. You cannot access data on this hard drive without the correct password. Please type in the hard-disk drive password and press <Enter>.<br>(Kiintolevy \*\*\*\*\*\*\*\*\*\*\*\*\*\*\*\* on järjestelmän pääkiintolevy. Et voi käyttää kiintolevyn tietoja ilman oikeaa salasanaa. Kirjoita kiintolevyn salasana ja paina <Enter>-näppäintä.).

Jatka kirjoittamalla salasanasi (joka saa olla enintään 8 merkkiä pitkä). Voit palauttaa tietokoneen edelliseen käyttötilaan painamalla <Esc>-näppäintä. Jos et<br>kirjoita salasanaa 2 minuutin kuluessa, tietokone palaa edell

Jos kirjoitat väärän salasanan, näkyviin tulee seuraava ilmoitus:

Invalid password [Press Enter to retry] (Väärä salasana. [Yritä uudelleen painamalla Enter-näppäintä]).

Jos et kirjoita salasanaa oikein kolmella yrityksellä, tietokone yrittää käynnistystä muusta käynnistyslaitteesta, jos Boot First Device (Ensisijainen käynnistävä<br>laite) -asetus on valittu System Setup (Järjestelmän asetuk ennen käynnistämistä.

Jos kiintolevyn salasana, ulkoisen kiintolevyn salasana ja järjestelmäsalasana ovat samat, tietokone kysyy vain järjestelmäsalasanaa. Jos kiintolevyn salasana<br>eroaa järjestelmäsalasanasta, tietokone kysyy molempia. Suojaus

**HUOMAUTUS:** Järjestelmänvalvojan salasana antaa pääsyn tietokoneelle, mutta ei salli pääsyä kiintolevylle, kun kiintolevyn salasana on käytössä.

# <span id="page-7-0"></span>**Tekniset tiedot**

**Dell™ Latitude™ 2100 -huolto-opas** 

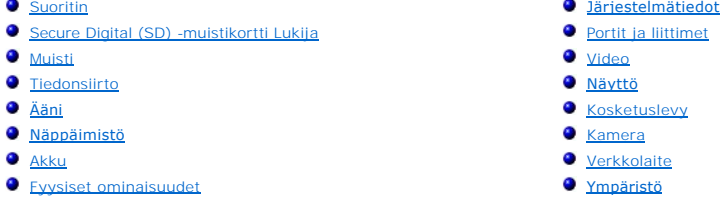

**HUOMAUTUS:** Vaihtoehdot saattavat vaihdella alueen mukaan. Saat lisätietoja

tietokoneen kokoonpanosta valitsemalla **Käynnistä vo** (tai **Käynnistä** Windows® XP:ssä)<br>→ Ohje ja tuki ja valitsemalla sitten tietokoneen tietojen tarkasteluvaihtoehdon.

<span id="page-7-1"></span>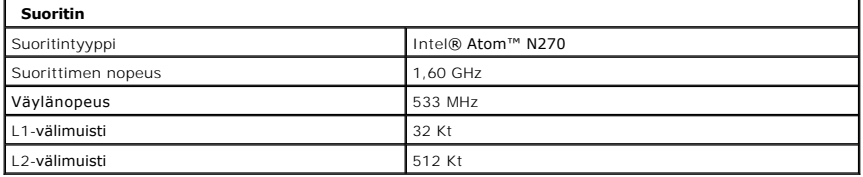

<span id="page-7-2"></span>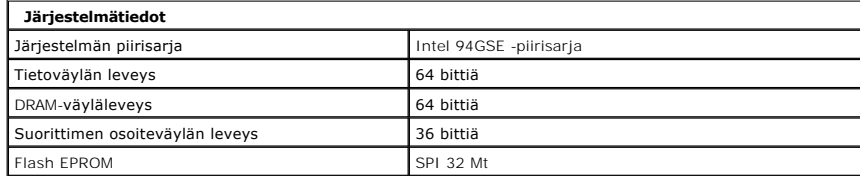

<span id="page-7-3"></span>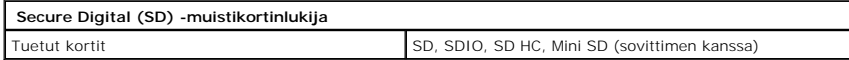

<span id="page-7-5"></span>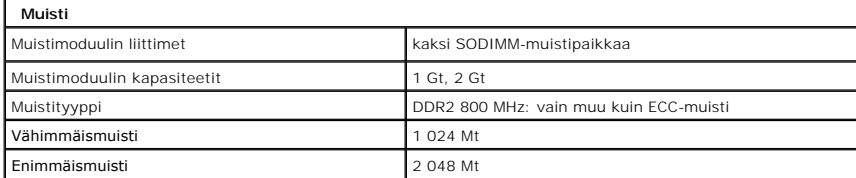

<span id="page-7-4"></span>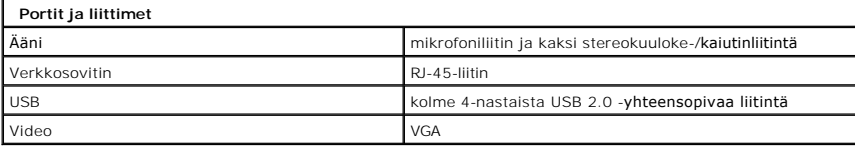

<span id="page-7-6"></span>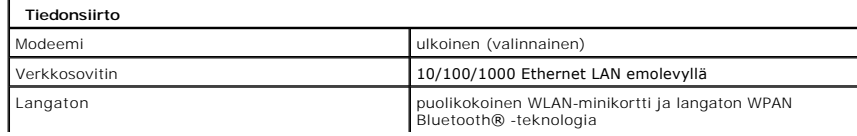

<span id="page-8-0"></span>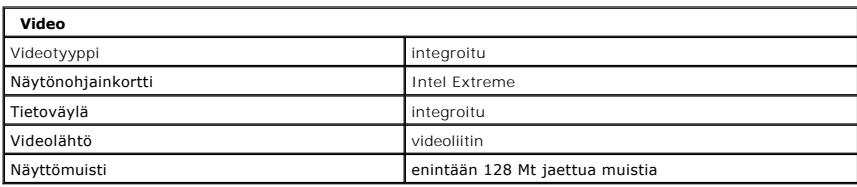

<span id="page-8-2"></span>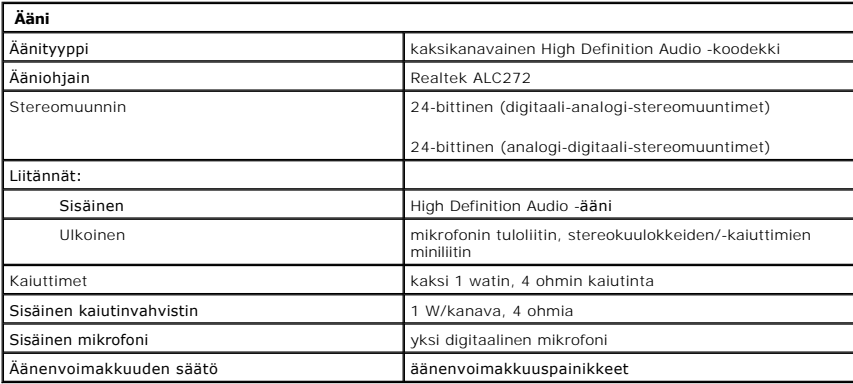

<span id="page-8-1"></span>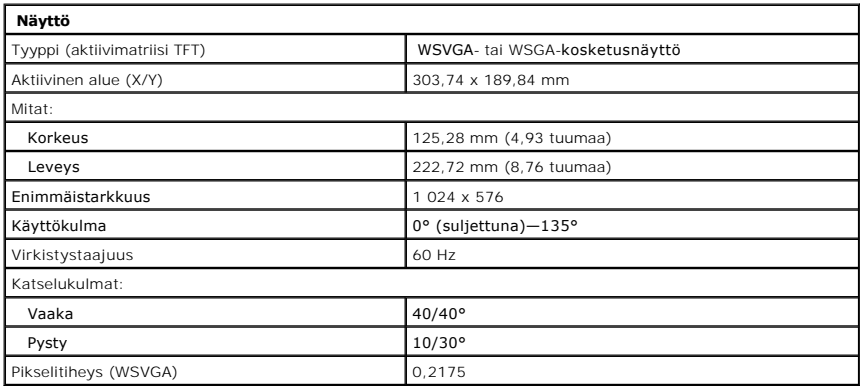

<span id="page-8-4"></span>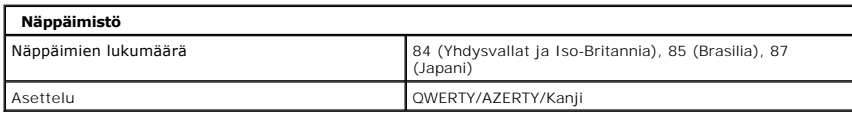

<span id="page-8-3"></span>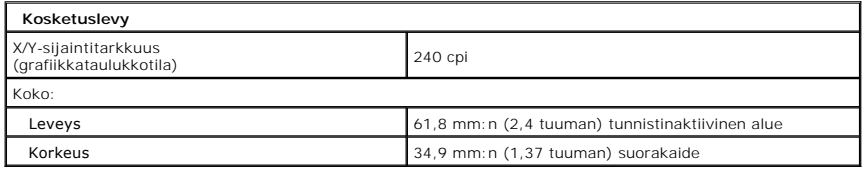

<span id="page-8-5"></span>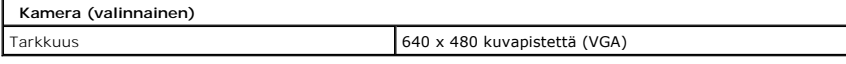

<span id="page-9-0"></span>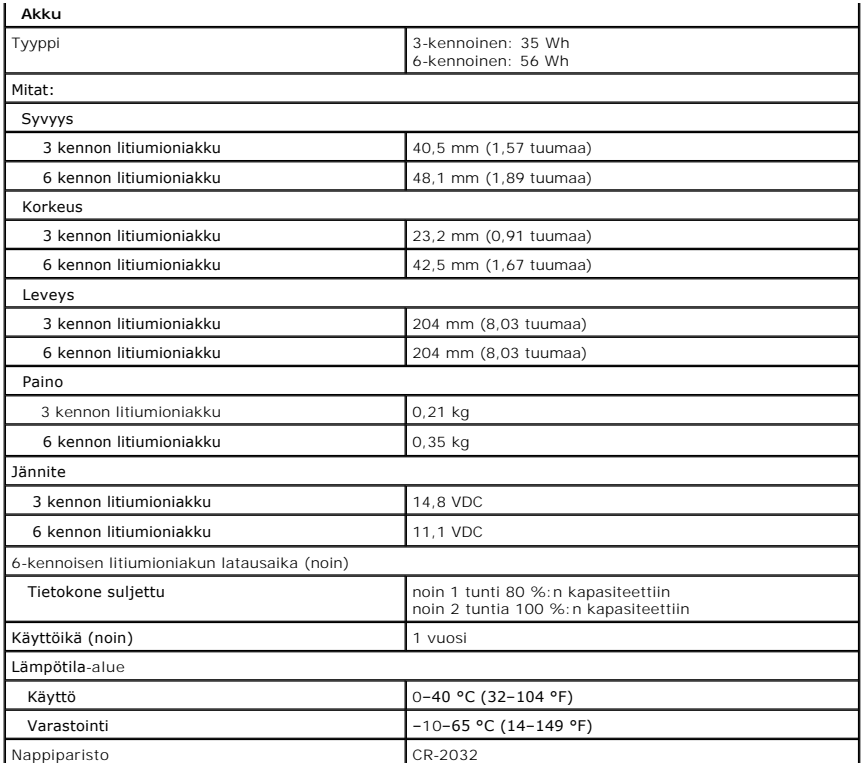

<span id="page-9-1"></span>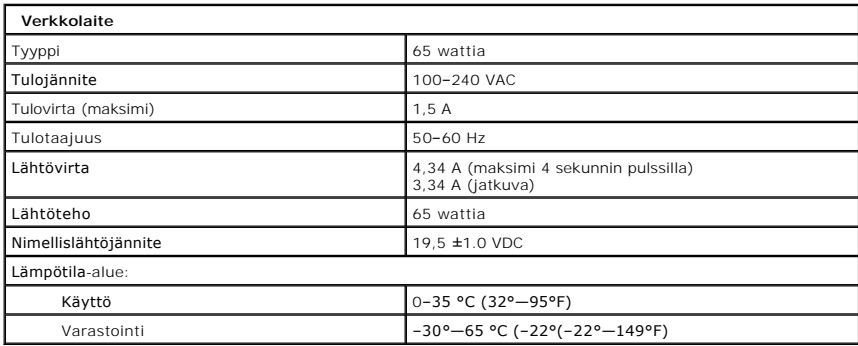

<span id="page-9-2"></span>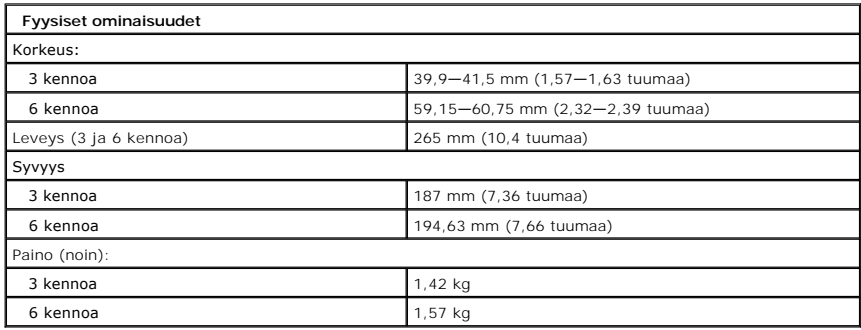

<span id="page-9-3"></span>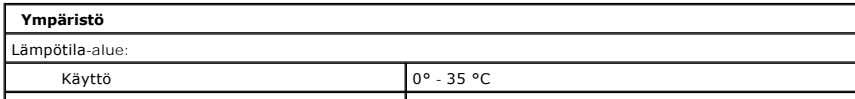

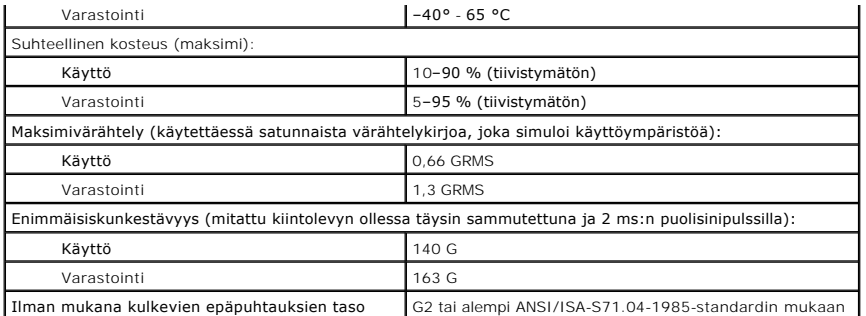

### <span id="page-11-0"></span>**Akku Dell™ Latitude™ 2100 -huolto-opas**

VAARA: Ennen kuin teet mitään toimia tietokoneen sisällä, lue tietokoneen mukana toimitetut turvallisuusohjeet. Lisää turvallisuusohjeita on<br>Regulatory Compliance -sivulla osoitteessa www.dell.com/regulatory\_compliance.

# **Akun irrottaminen**

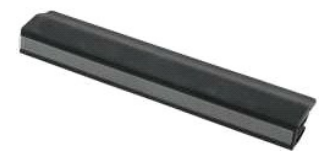

**HUOMAUTUS:** Jotta voisit katsella alla olevia kuvia, saatat tarvita Adobe Flash Player -ohjelman, jonka voit ladata osoitteesta **Adobe.com**.

- 1. Noudata <u>Ennen kuin avaat tietokoneen kannen</u> -kohdan ohjeita.<br>2. Työnnä akun vapautussalpa auki.
- 
- 3. Irrota akku tietokoneesta.

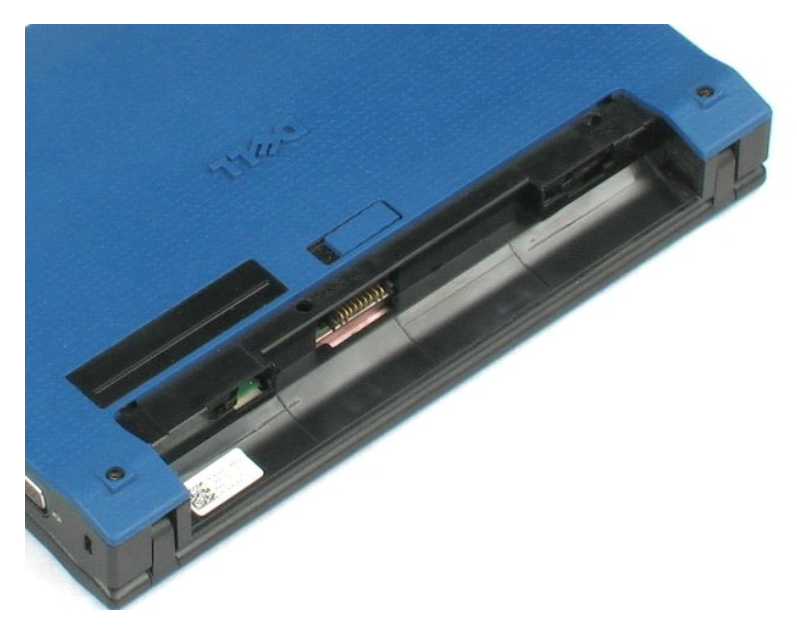

# <span id="page-12-0"></span>**Näppäimistö**

### **Dell™ Latitude™ 2100 -huolto-opas**

**VAARA: Ennen kuin teet mitään toimia tietokoneen sisällä, lue tietokoneen mukana toimitetut turvallisuusohjeet. Lisää turvallisuusohjeita on Regulatory Compliance -sivulla osoitteessa www.dell.com/regulatory\_compliance.** 

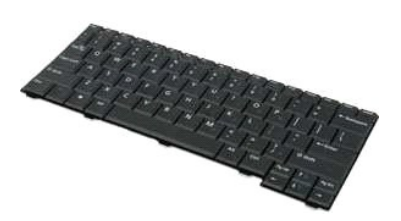

**HUOMAUTUS:** Jotta voisit katsella alla olevia kuvia, saatat tarvita Adobe Flash Player -ohjelman, jonka voit ladata osoitteesta **Adobe.com**.

### **Näppäimistön irrottaminen**

- 1. Noudata <u>Ennen kuin avaat tietokoneen kannen</u> -kohdan ohjeita.<br>2. Irrota <u>akku</u> tietokoneesta.<br>3. Irrota kaksi näppäimistön ruuvia**.**
- 
- 4. Avaa näyttö 145 asteen kulmaan ja aseta tietokone kyljelleen työtason päälle.
- 5. Työnnä muovinen piirtopuikko ruuvinreiästä.
- 6. Aseta tietokone oikein päin työtason päälle.
- 7. Irrota näppäimistö tietokoneesta aloittamalla irrottaminen näppäimistön vasemmasta yläkulmasta.
- 8. Käännä näppäimistö ylösalaisin.
- 9. Avaa näppäimistön datakaapelin pidike.
- 10. Irrota näppäimistön datakaapeli.
- 11. Irrota näppäimistö tietokoneesta.

# <span id="page-13-0"></span>**Käyttöpaneeli**

**Dell™ Latitude™ 2100 -huolto-opas**

VAARA: Ennen kuin teet mitään toimia tietokoneen sisällä, lue tietokoneen mukana toimitetut turvallisuusohjeet. Lisää turvallisuusohjeita on<br>Regulatory Compliance -sivulla osoitteessa www.dell.com/regulatory\_compliance.

# **Käyttöpaneelin irrottaminen**

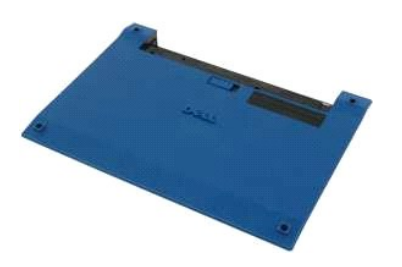

**HUOMAUTUS:** Jotta voisit katsella alla olevia kuvia, saatat tarvita Adobe Flash Player -ohjelman, jonka voit ladata osoitteesta **Adobe.com**.

- 1. Noudata [Ennen kuin avaat tietokoneen kannen](file:///C:/data/systems/late2100/fi/SM/work.htm#before) kohdan ohjeita.
- 
- 2. Irrota <u>akku</u> tietokoneesta.<br>3. Irrota <u>[näppäimistö](file:///C:/data/systems/late2100/fi/SM/TD02_Keyboard.htm)</u> tietokoneesta.<br>4. Irrota kolme käyttöpaneelin ruuvia tietokoneesta**.**
- 
- 5. Sulje näyttö ja käännä tietokone ylösalaisin.
- 6. Irrota neljä käyttöpaneelin ruuvia.
- 7. Erota käyttöpaneelin takakulma varovasti kämmentuen muoveista.
- 8. Avaa piirtopuikon tai tasakärkisen ruuvitaltan avulla muovipidikkeet, joilla käyttöpaneelin takareuna on kiinni tietokoneessa.
- 9. Irrota käyttöpaneeli ja varmista, että avaat tietokoneen etureunan muovipidikkeet.

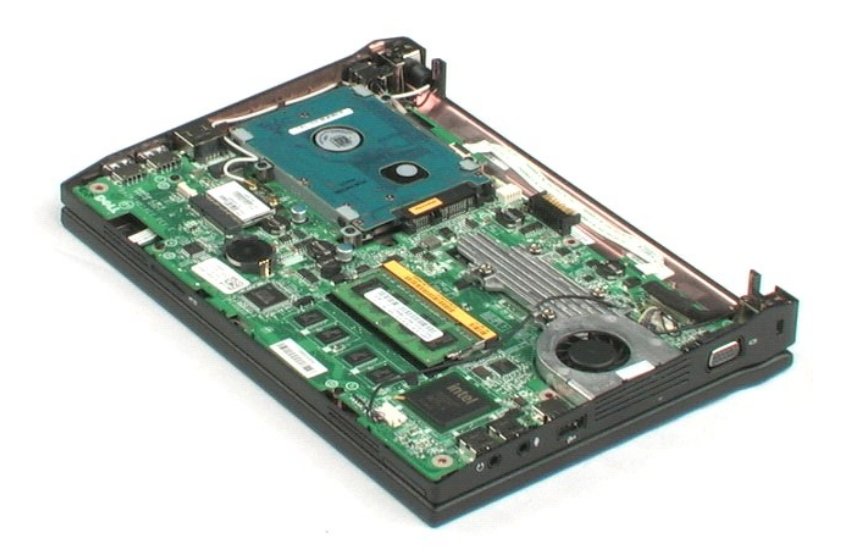

### <span id="page-15-0"></span>**Muisti Dell™ Latitude™ 2100 -huolto-opas**

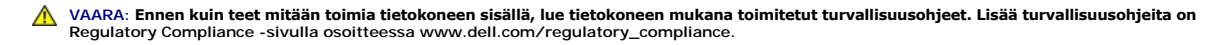

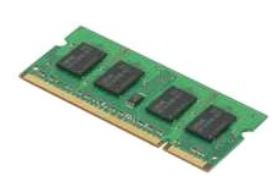

**HUOMAUTUS:** Jotta voisit katsella alla olevia kuvia, saatat tarvita Adobe Flash Player -ohjelman, jonka voit ladata osoitteesta **Adobe.com**.

- 1. Noudata <u>Ennen kuin avaat tietokoneen kannen</u> -kohdan ohjeita.<br>2. Irrota <u>akku tietokoneesta.</u><br>3. Irrota <u>[näppäimistö](file:///C:/data/systems/late2100/fi/SM/TD02_Keyboard.htm)</u> tietokoneesta.<br>4. Irrota <u>[käyttöpaneeli](file:///C:/data/systems/late2100/fi/SM/TD03_Access_Panel.htm)</u> tietokoneesta.<br>5. Avaa muistimoduulien kiinnikkeet varovast
- 
- 
- 

6. Irrota muistimoduuli tietokoneesta.

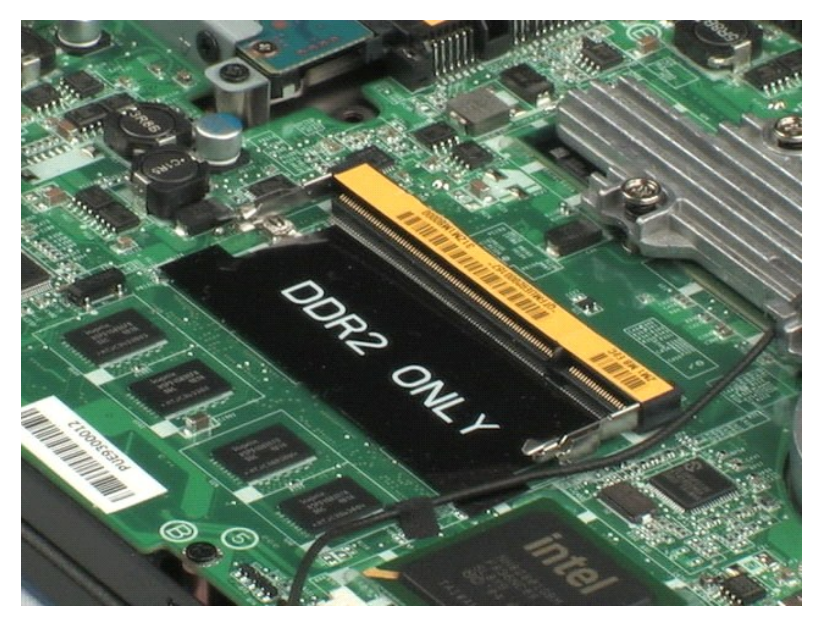

# <span id="page-16-0"></span>**Nappiparisto**

**Dell™ Latitude™ 2100 -huolto-opas**

VAARA: Ennen kuin teet mitään toimia tietokoneen sisällä, lue tietokoneen mukana toimitetut turvallisuusohjeet. Lisää turvallisuusohjeita on<br>Regulatory Compliance -sivulla osoitteessa www.dell.com/regulatory\_compliance.

# **Nappipariston irrottaminen**

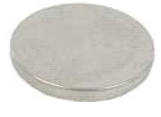

**HUOMAUTUS:** Jotta voisit katsella alla olevia kuvia, saatat tarvita Adobe Flash Player -ohjelman, jonka voit ladata osoitteesta **Adobe.com**.

- 
- 
- 
- 1. Noudata <u>Ennen kuin avaat tietokoneen kannen</u> -kohdan ohjeita.<br>2. Irrota <u>akku tietokoneesta.</u><br>3. Irrota <u>[näppäimistö](file:///C:/data/systems/late2100/fi/SM/TD02_Keyboard.htm)</u> tietokoneesta.<br>4. Irrota <u>kä**v**tt**öpaneeli** tietokoneesta.<br>5. Väännä varovasti muovisen piirtopuikon</u>
- 6. Irrota nappiparisto tietokoneesta.

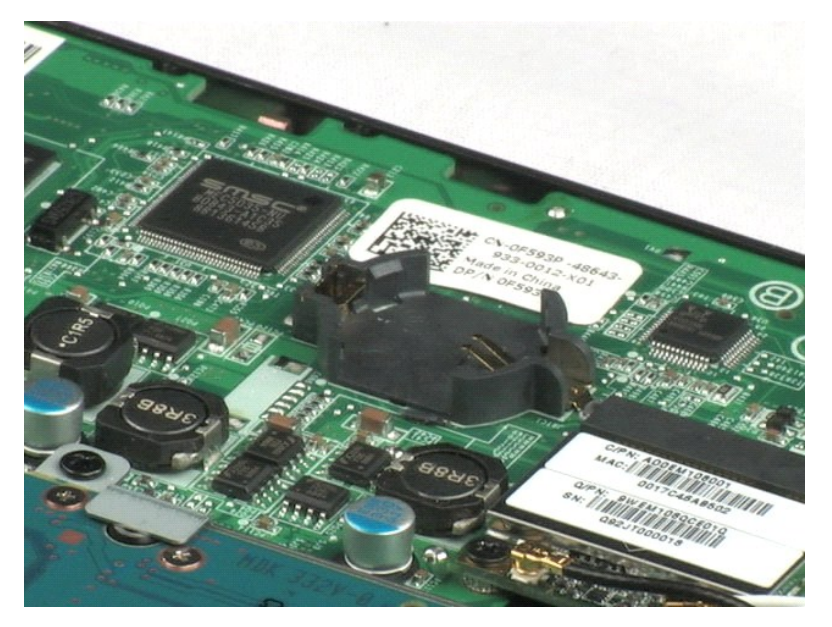

### <span id="page-17-0"></span>**WLAN (Wireless Local Area Network) -kortti Dell™ Latitude™ 2100 -huolto-opas**

VAARA: Ennen kuin teet mitään toimia tietokoneen sisällä, lue tietokoneen mukana toimitetut turvallisuusohjeet. Lisää turvallisuusohjeita on<br>Regulatory Compliance -sivulla osoitteessa www.dell.com/regulatory\_compliance.

# **WLAN-kortin irrottaminen**

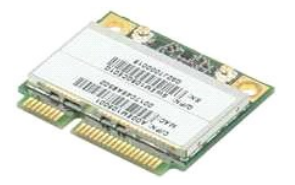

**HUOMAUTUS:** Jotta voisit katsella alla olevia kuvia, saatat tarvita Adobe Flash Player -ohjelman, jonka voit ladata osoitteesta **Adobe.com**.

- 1. Noudata <u>Ennen kuin avaat tietokoneen kannen</u> -**kohdan ohjeita.**<br>2. Irrota <u>[näppäimistö](file:///C:/data/systems/late2100/fi/SM/TD02_Keyboard.htm)</u> tietokoneesta.<br>4. Irrota <u>[käyttöpaneeli](file:///C:/data/systems/late2100/fi/SM/TD03_Access_Panel.htm)</u> tietokoneesta.<br>4. Irrota <u>WLAN-antennikaapelit kortista.</u><br>5. Irrota WLAN-antenn
- 
- 
- 
- 6. Irrota ruuvi, jolla WLAN-moduuli on kiinnitetty tietokoneeseen.
- 7. Irrota WLAN-moduuli tietokoneesta.

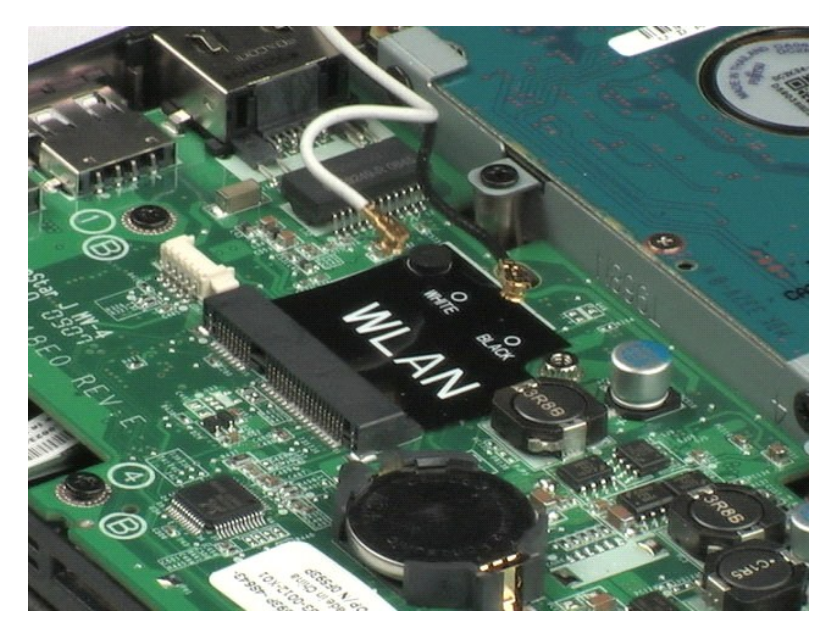

# <span id="page-18-0"></span>**Jäähdytyselementti**

**Dell™ Latitude™ 2100 -huolto-opas**

VAARA: Ennen kuin teet mitään toimia tietokoneen sisällä, lue tietokoneen mukana toimitetut turvallisuusohjeet. Lisää turvallisuusohjeita on<br>Regulatory Compliance -sivulla osoitteessa www.dell.com/regulatory\_compliance.

# **Jäähdytyselementin irrottaminen**

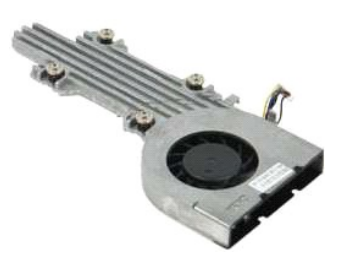

**HUOMAUTUS:** Jotta voisit katsella alla olevia kuvia, saatat tarvita Adobe Flash Player -ohjelman, jonka voit ladata osoitteesta **Adobe.com**.

- 1. Noudata <u>Ennen kuin avaat tietokoneen kannen</u> -kohdan ohjeita.<br>2. Irrota <u>akku tietokoneesta.</u><br>3. Irrota <u>[näppäimistö](file:///C:/data/systems/late2100/fi/SM/TD02_Keyboard.htm)</u> tietokoneesta.<br>4. Irrota <u>kävttöpaneeli</u> tietokoneesta.<br>5. Irrota kaiutinkaapeli ja poista se pidikk
- 
- 
- 
- 6. Irrota tuulettimen virtajohto emolevystä.
- 7. Avaa jäähdytyselementin neljä kiinnitysruuvia.
- 8. Nosta jäähdytyselementtiä ja irrota se tietokoneesta.

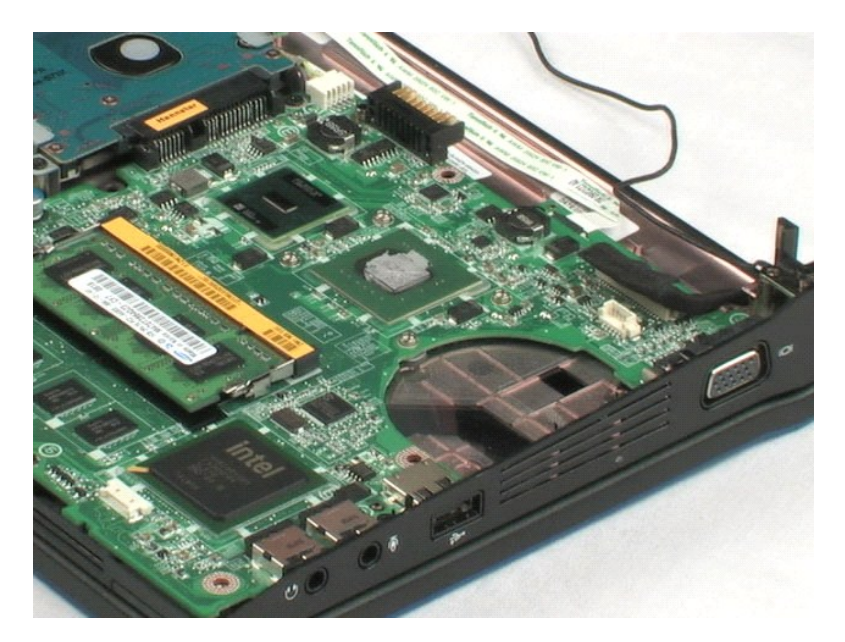

### <span id="page-19-0"></span>**Kiintolevy Dell™ Latitude™ 2100 -huolto-opas**

VAARA: Ennen kuin teet mitään toimia tietokoneen sisällä, lue tietokoneen mukana toimitetut turvallisuusohjeet. Lisää turvallisuusohjeita on<br>Regulatory Compliance -sivulla osoitteessa www.dell.com/regulatory\_compliance.

# **Kiintolevyn irrottaminen**

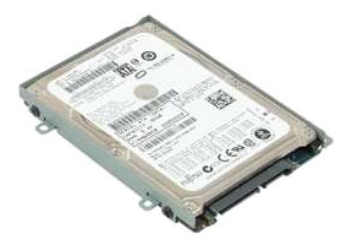

**HUOMAUTUS:** Jotta voisit katsella alla olevia kuvia, saatat tarvita Adobe Flash Player -ohjelman, jonka voit ladata osoitteesta **Adobe.com**.

- 1. Noudata [Ennen kuin avaat tietokoneen kannen](file:///C:/data/systems/late2100/fi/SM/work.htm#before) -kohdan ohjeita.
- 
- 
- 2. Irrota <u>akku</u> tietokoneesta.<br>3. Irrota <u>[näppäimistö](file:///C:/data/systems/late2100/fi/SM/TD02_Keyboard.htm)</u> tietokoneesta.<br>4. Irrota <u>[käyttöpaneeli](file:///C:/data/systems/late2100/fi/SM/TD03_Access_Panel.htm)</u> tietokoneesta.<br>5. Irrota neljä ruuvia, joilla kiintolevy on kiinnitetty tietokoneeseen.
- 6. Työnnä kiintolevyä tietokoneen reunaa kohti ja irrota kiintolevy emolevystä.
- 7. Nosta ja irrota kiintolevy tietokoneesta.

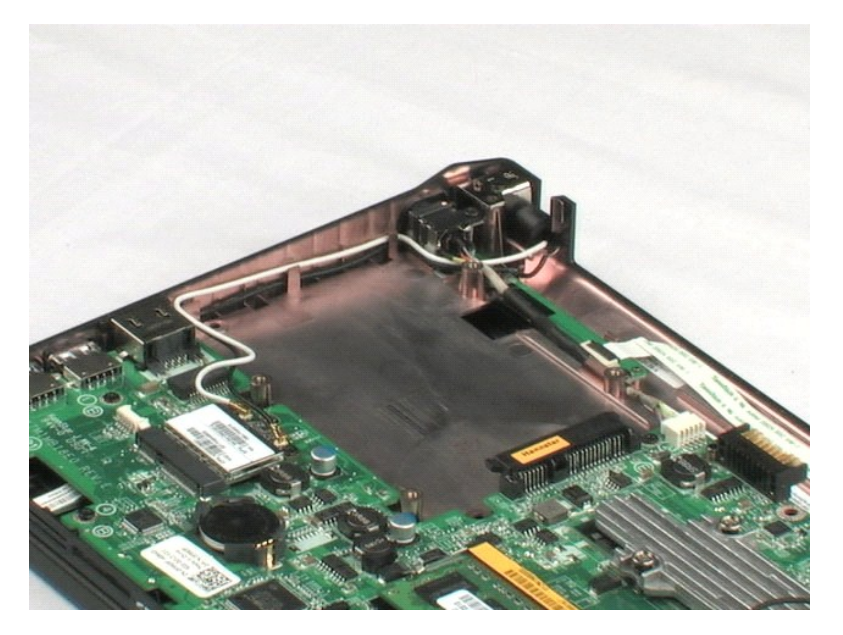

# <span id="page-20-0"></span>**Kiintolevyn teline**

**Dell™ Latitude™ 2100 -huolto-opas**

VAARA: Ennen kuin teet mitään toimia tietokoneen sisällä, lue tietokoneen mukana toimitetut turvallisuusohjeet. Lisää turvallisuusohjeita on<br>Regulatory Compliance -sivulla osoitteessa www.dell.com/regulatory\_compliance.

## **Kiintolevyn telineen irrottaminen**

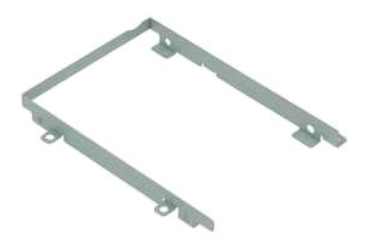

**HUOMAUTUS:** Jotta voisit katsella alla olevia kuvia, saatat tarvita Adobe Flash Player -ohjelman, jonka voit ladata osoitteesta **Adobe.com**.

- 
- 
- 
- 
- 1. Noudata <u>Ennen kuin avaat tietokoneen kannen</u> -kohdan ohjeita.<br>2. Irrota <u>akku</u> tietokoneesta.<br>3. Irrota <u>[näppäimistö](file:///C:/data/systems/late2100/fi/SM/TD02_Keyboard.htm)</u> tietokoneesta.<br>5. Irrota <u>kiintolevy</u> tietokoneesta.<br>5. Irrota <u>kiintolevy</u> tietokoneesta.<br>6. Irrota
- 7. Käännä kiintolevyä, jotta näet vastapuolella olevat ruuvit.
- 8. Irrota loput kaksi kiintolevyn telineen ruuvia.
- 9. Irrota kiintolevy telineestä.

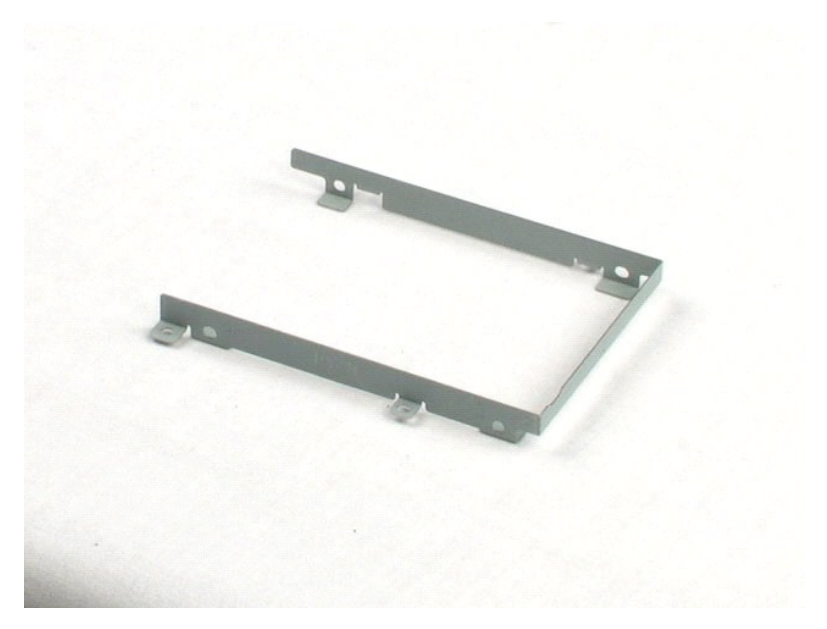

# <span id="page-21-0"></span>**Näyttöyksikkö**

**Dell™ Latitude™ 2100 -huolto-opas**

**VAARA: Ennen kuin teet mitään toimia tietokoneen sisällä, lue tietokoneen mukana toimitetut turvallisuusohjeet. Lisää turvallisuusohjeita on Regulatory Compliance -sivulla osoitteessa www.dell.com/regulatory\_compliance.** 

# **Näytön irrottaminen**

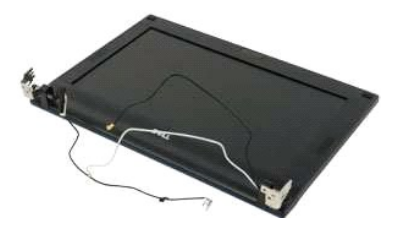

**HUOMAUTUS:** Jotta voisit katsella alla olevia kuvia, saatat tarvita Adobe Flash Player -ohjelman, jonka voit ladata osoitteesta **Adobe.com**.

- 
- 
- 
- 1. Noudata <u>Ennen kuin avaat tietokoneen kannen</u> -kohdan ohjeita.<br>2. Irrota <u>akku tietokoneesta.</u><br>3. Irrota <u>[näppäimistö](file:///C:/data/systems/late2100/fi/SM/TD02_Keyboard.htm)</u> tietokoneesta.<br>4. Irrota <u>kävttöpaneeli</u> tietokoneesta.<br>5. Irrota kaiutinkaapeli emolevystä ja poist
- 6. Irrota näytön datakaapeli emolevystä.
- 7. Irrota tasavirtakaapeli emolevystä.
- 8. Irrota WLAN-kortin antennikaapelit ja poista ne pidikkeistään.
- 9. Aseta tietokoneen pohja tasaiselle pinnalle ja käännä näyttö auki-asentoon.
- 10. Irrota kaksi ruuvia, joilla näyttö on kiinnitetty tietokoneeseen.
- 11. Liu'uta näyttöä tietokoneen pohjaa kohti ja nosta näyttö irti tietokoneesta.

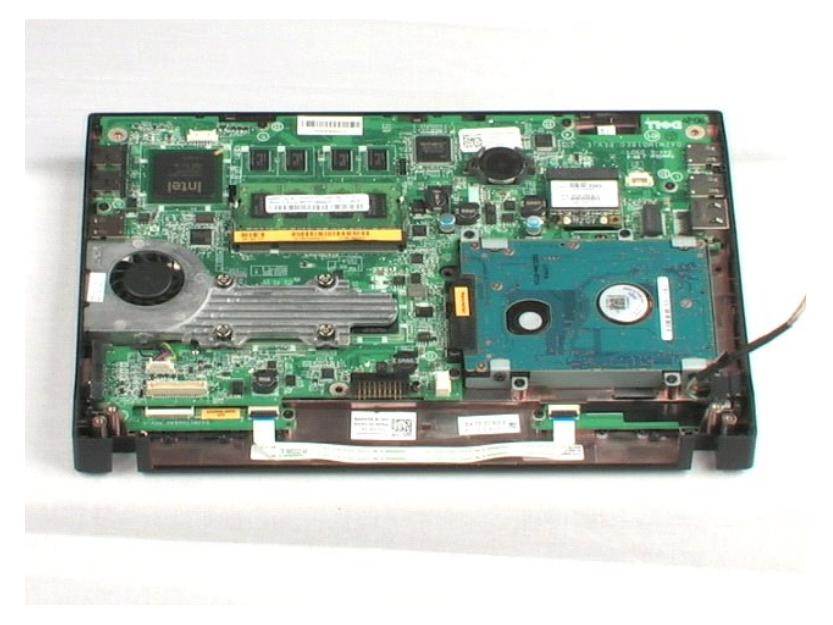

# <span id="page-23-0"></span>**Näytön kehys**

**Dell™ Latitude™ 2100 -huolto-opas**

**VAARA: Ennen kuin teet mitään toimia tietokoneen sisällä, lue tietokoneen mukana toimitetut turvallisuusohjeet. Lisää turvallisuusohjeita on Regulatory Compliance -sivulla osoitteessa www.dell.com/regulatory\_compliance.** 

# **Näytön kehyksen irrottaminen**

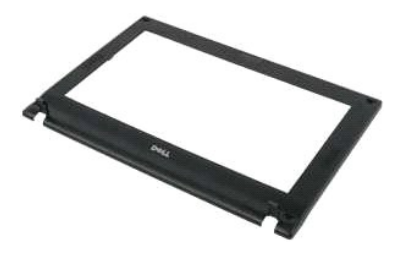

**HUOMAUTUS:** Jotta voisit katsella alla olevia kuvia, saatat tarvita Adobe Flash Player -ohjelman, jonka voit ladata osoitteesta **Adobe.com**.

- 
- 
- 
- 
- 1. Noudata <u>Ennen kuin avaat tietokoneen kannen</u> -kohdan ohjeita.<br>2. Irrota <u>akku</u> tietokoneesta.<br>3. Irrota <u>akau</u> tietokoneesta.<br>5. Irrota <u>[näppäimistö](file:///C:/data/systems/late2100/fi/SM/TD02_Keyboard.htm)</u> tietokoneesta.<br>5. Irrota <u>näyttöpksikkö</u> tietokoneesta.<br>6. Etsi ja i
- 7. Irrota neljä ruuvia, joilla näytön kehys on kiinnitetty näyttöön.
- 8. Aloita näytön kehyksen yläreunasta ja irrota varovasti näytön kehys keskeltä ulospäin.
- 9. Irrota näytön kehys tietokoneesta.

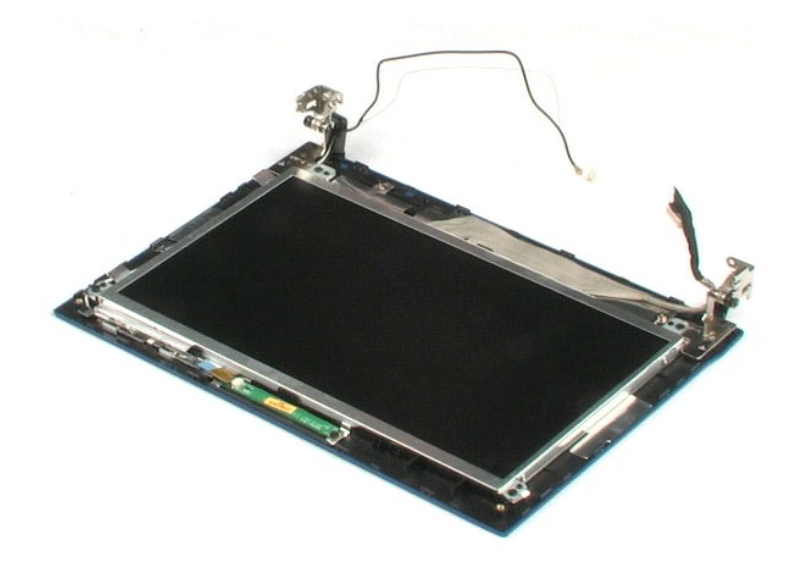

# <span id="page-24-0"></span>**Näytön LED-piirilevy**

**Dell™ Latitude™ 2100 -huolto-opas**

**VAARA: Ennen kuin teet mitään toimia tietokoneen sisällä, lue tietokoneen mukana toimitetut turvallisuusohjeet. Lisää turvallisuusohjeita on Regulatory Compliance -sivulla osoitteessa www.dell.com/regulatory\_compliance.** 

# **Näytön LED-piirilevyn irrottaminen**

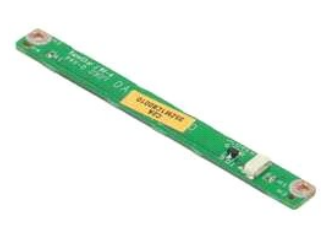

**HUOMAUTUS:** Jotta voisit katsella alla olevia kuvia, saatat tarvita Adobe Flash Player -ohjelman, jonka voit ladata osoitteesta **Adobe.com**.

- 1. Noudata [Ennen kuin avaat tietokoneen kannen](file:///C:/data/systems/late2100/fi/SM/work.htm#before) kohdan ohjeita.
- 
- 
- 2. Irrota <u>akku</u> tietokoneesta.<br>3. Irrota <u>[näppäimistö](file:///C:/data/systems/late2100/fi/SM/TD02_Keyboard.htm)</u> tietokoneesta.<br>4. Irrota <u>[näyttöyksikkö](file:///C:/data/systems/late2100/fi/SM/TD10_LCD_Assembly.htm)</u> tietokoneesta.<br>5. Irrota <u>näyttöyksikkö</u> tietokoneesta.
- 
- 6. Irrota <u>[näytön kehys](file:///C:/data/systems/late2100/fi/SM/TD11_LCD_Bezel.htm)</u> tietokoneesta.<br>7. Irrota näytön LED-piirilevyn datakaapeli näytön LED-piirilevystä.

8. Irrota kaksi ruuvia, joilla näytön LED-piirilevy on kiinnitetty näyttöön.

9. Irrota näytön LED-piirilevy näytöstä.

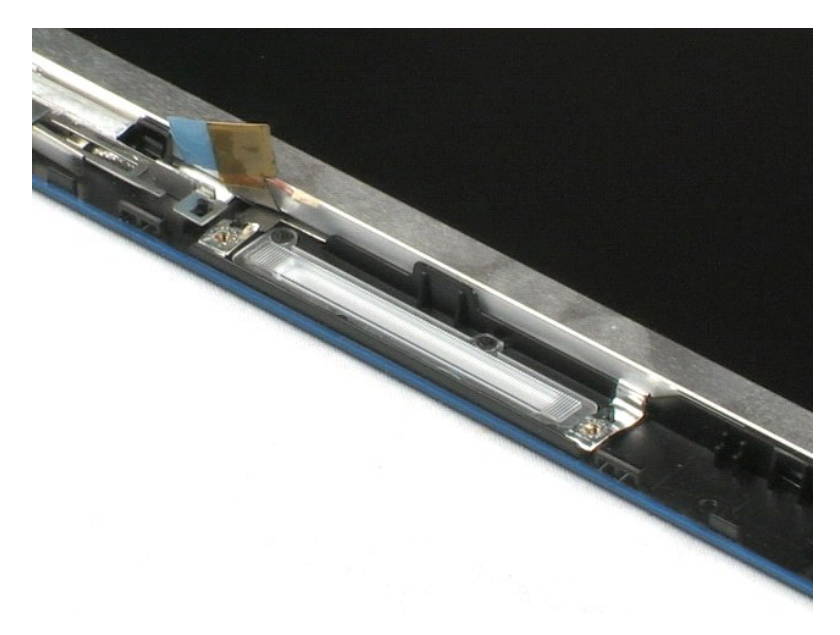

# <span id="page-25-0"></span>**Näyttöyksikkö**

**Dell™ Latitude™ 2100 -huolto-opas**

**VAARA: Ennen kuin teet mitään toimia tietokoneen sisällä, lue tietokoneen mukana toimitetut turvallisuusohjeet. Lisää turvallisuusohjeita on Regulatory Compliance -sivulla osoitteessa www.dell.com/regulatory\_compliance.** 

# **Näyttöpaneelin irrottaminen**

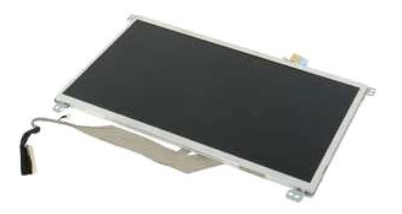

**HUOMAUTUS:** Jotta voisit katsella alla olevia kuvia, saatat tarvita Adobe Flash Player -ohjelman, jonka voit ladata osoitteesta **Adobe.com**.

- 
- 
- 
- 
- 1. Noudata <u>Ennen kuin avaat tietokoneen kannen</u> -kohdan ohjeita.<br>2. Irrota <u>akku</u> tietokoneesta.<br>3. Irrota <u>[näppäimistö](file:///C:/data/systems/late2100/fi/SM/TD02_Keyboard.htm)</u> tietokoneesta.<br>4. Irrota <u>[käyttöpaneeli](file:///C:/data/systems/late2100/fi/SM/TD03_Access_Panel.htm)</u> tietokoneesta.<br>5. Irrota <u>näyttövksikkö</u> tietokoneesta.<br>6.
- 8. Löysää maattokaapelin ruuvi.
- 9. Irrota neljä ruuvia, joilla näyttöyksikkö on kiinnitetty näyttöön.
- 10. Irrota näyttöyksikkö näytöstä.

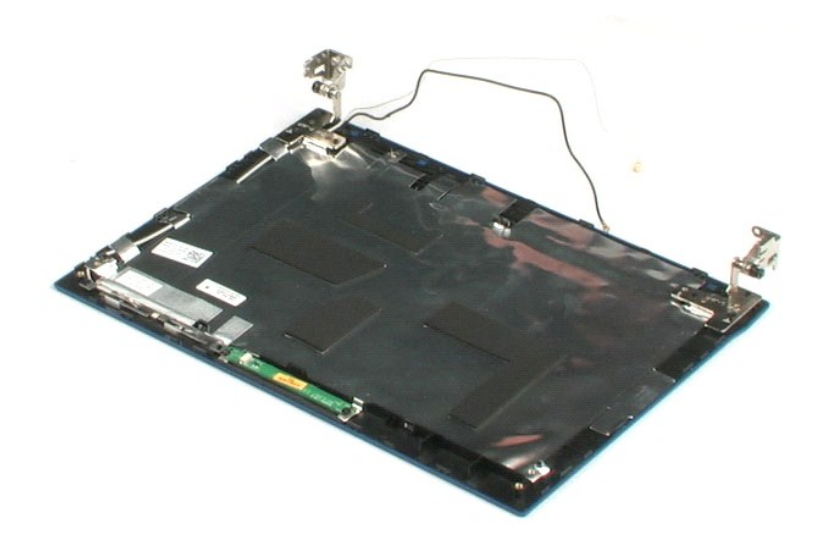

# <span id="page-26-0"></span>**Näytön kaapeli**

**Dell™ Latitude™ 2100 -huolto-opas**

VAARA: Ennen kuin teet mitään toimia tietokoneen sisällä, lue tietokoneen mukana toimitetut turvallisuusohjeet. Lisää turvallisuusohjeita on<br>Regulatory Compliance -sivulla osoitteessa www.dell.com/regulatory\_compliance.

# **Näytön kaapelin irrottaminen**

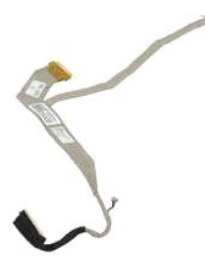

**HUOMAUTUS:** Jotta voisit katsella alla olevia kuvia, saatat tarvita Adobe Flash Player -ohjelman, jonka voit ladata osoitteesta **Adobe.com**.

- 
- 
- 
- 
- 
- 
- 1. Noudata <u>Ennen kuin avaat tietokoneen kannen</u> -kohdan ohjeita.<br>2. Irrota <u>akku tietokoneesta.</u><br>4. Irrota <u>[näppäimistö](file:///C:/data/systems/late2100/fi/SM/TD02_Keyboard.htm)</u> tietokoneesta.<br>5. Irrota <u>käyttöpaneell</u>i tietokoneesta.<br>5. Irrota <u>näyttövksikkö</u> tietokoneesta.<br>6.
- 9. Irrota näytön datakaapeli näyttöpaneelista.

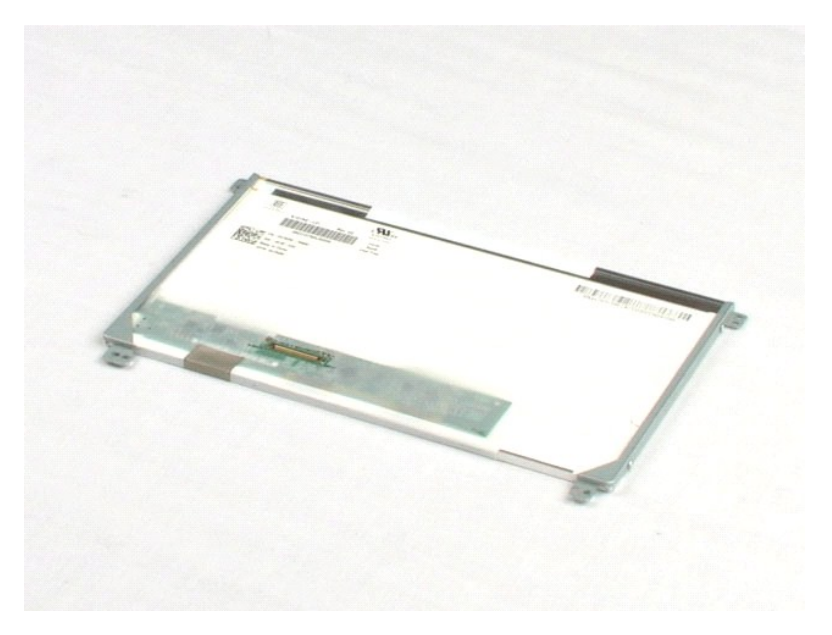

# <span id="page-27-0"></span>**Näytön kiinnikkeet**

**Dell™ Latitude™ 2100 -huolto-opas**

**VAARA: Ennen kuin teet mitään toimia tietokoneen sisällä, lue tietokoneen mukana toimitetut turvallisuusohjeet. Lisää turvallisuusohjeita on Regulatory Compliance -sivulla osoitteessa www.dell.com/regulatory\_compliance.** 

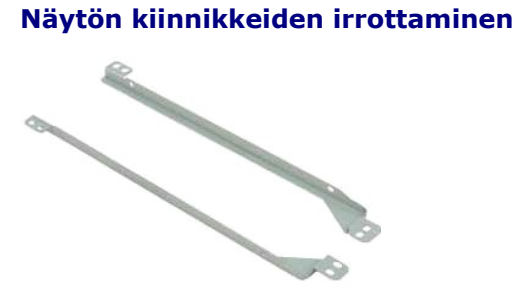

**HUOMAUTUS:** Jotta voisit katsella alla olevia kuvia, saatat tarvita Adobe Flash Player -ohjelman, jonka voit ladata osoitteesta **Adobe.com**.

- 1. Noudata <u>Ennen kuin avaat tietokoneen kannen</u> -kohdan ohjeita.<br>2. Irrota <u>akku</u> tietokoneesta.
- 
- 3. Irrota <u>[näppäimistö](file:///C:/data/systems/late2100/fi/SM/TD02_Keyboard.htm)</u> tietokoneesta.<br>4. Irrota <u>[käyttöpaneeli](file:///C:/data/systems/late2100/fi/SM/TD03_Access_Panel.htm)</u> tietokoneesta.
- 
- 
- 
- 5. Irrota <u>[näyttö](file:///C:/data/systems/late2100/fi/SM/TD10_LCD_Assembly.htm)</u> tietokoneesta.<br>6. Irrota <u>näytön kehys</u> n**äytöstä.**<br>7. Irrota <u>näyttöyksikkö</u> näytöstä.<br>8. Irrota kaksi ruuvia, joilla näytön kiinnike on kiinni näyttöpaneelin yhdellä sivulla.
- 9. Irrota näytön kiinnike näyttöpaneelista.
- 10. Käännä näyttöpaneelia, jotta pääset irrottamaan toisen kiinnikkeen.
- 11. Irrota kaksi ruuvia, joilla näytön kiinnike on kiinni näyttöpaneelin toisella sivulla.
- 12. Irrota toinen näytön kiinnike näyttöpaneelista.

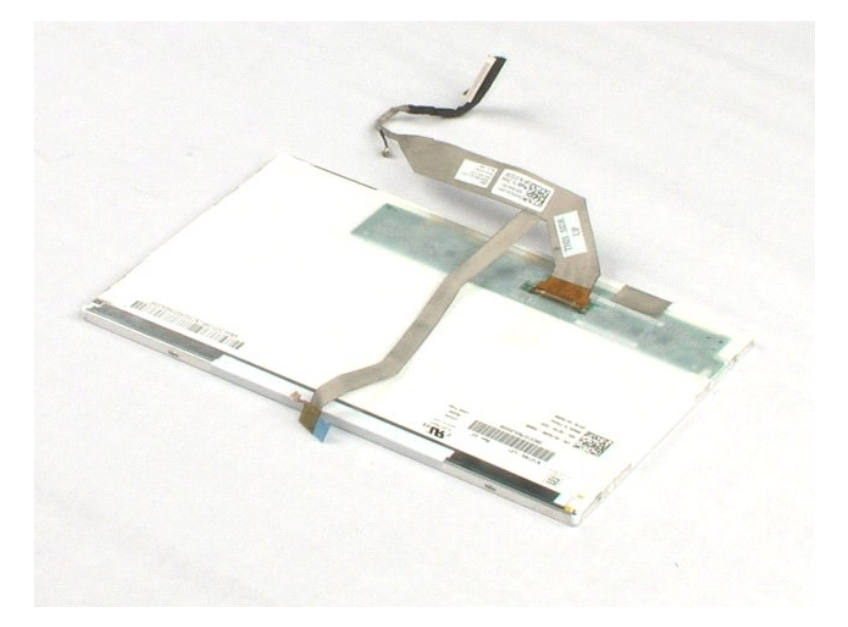

### <span id="page-29-0"></span>**Emolevy Dell™ Latitude™ 2100 -huolto-opas**

**VAARA: Ennen kuin teet mitään toimia tietokoneen sisällä, lue tietokoneen mukana toimitetut turvallisuusohjeet. Lisää turvallisuusohjeita on Regulatory Compliance -sivulla osoitteessa www.dell.com/regulatory\_compliance.** 

## **Emolevyn irrottaminen**

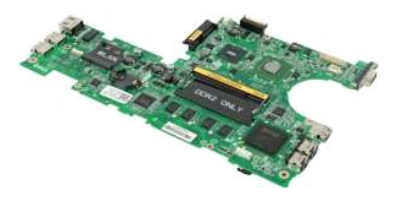

**HUOMAUTUS:** Jotta voisit katsella alla olevia kuvia, saatat tarvita Adobe Flash Player -ohjelman, jonka voit ladata osoitteesta **Adobe.com**.

- 
- 
- 
- 
- 1. Noudata <u>Ennen kuin avaat tietokoneen kannen</u> -kohdan ohjeita.<br>2. Irrota <u>akku</u> tietokoneesta.<br>3. Irrota <u>akppäimistö</u> tietokoneesta.<br>5. Irrota <u>[käyttöpaneeli](file:///C:/data/systems/late2100/fi/SM/TD03_Access_Panel.htm)</u> tietokoneesta.<br>5. Irrota <u>[näyttöyksikkö](file:///C:/data/systems/late2100/fi/SM/TD10_LCD_Assembly.htm)</u> tietokoneesta.<br>6.
- 7. Irrota kosketuslevyn kaapeli emolevystä.
- 8. Avaa pidike, jolla virtapainikelevyn datakaapeli on kiinnitetty emolevyyn.
- 9. Irrota virtapainikelevyn datakaapeli emolevystä.
- 10. Käännä tietokone ylösalaisin.
- 11. Irrota kuusi ruuvia, joilla emolevy on kiinnitetty tietokoneen koteloon.
- 12. Katso, millä puolella emolevyä USB-portit ovat, ja nosta emolevyä siltä puolelta poispäin kotelosta. Irrota seuraavaksi emolevy kokonaan kotelosta ja aseta emolevy tasaiselle ja puhtaalle pinnalle.

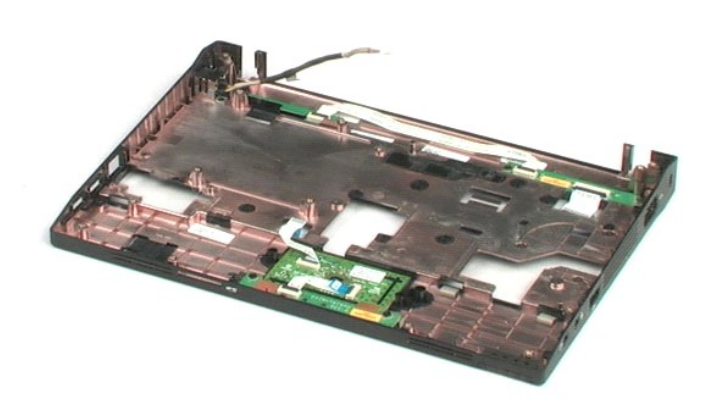

### <span id="page-31-0"></span>**Tasavirtakaapeli Dell™ Latitude™ 2100 -huolto-opas**

VAARA: Ennen kuin teet mitään toimia tietokoneen sisällä, lue tietokoneen mukana toimitetut turvallisuusohjeet. Lisää turvallisuusohjeita on<br>Regulatory Compliance -sivulla osoitteessa www.dell.com/regulatory\_compliance.

# **Tasavirtakaapelin irrottaminen**

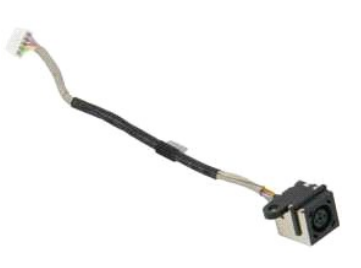

**HUOMAUTUS:** Jotta voisit katsella alla olevia kuvia, saatat tarvita Adobe Flash Player -ohjelman, jonka voit ladata osoitteesta **Adobe.com**.

- 1. Noudata <u>Ennen kuin avaat tietokoneen kannen</u> -kohdan ohjeita.<br>2. Irrota <u>akku tietokoneesta.</u><br>3. Irrota <u>[käyttöpaneeli](file:///C:/data/systems/late2100/fi/SM/TD03_Access_Panel.htm)</u> tietokoneesta.<br>4. Irrota <u>käyttöpaneeli</u> emolevystä.<br>5. Irrota tasavirtakaapeli emolevystä.
- 
- 
- 
- 6. Irrota ruuvi, jolla tasavirtakaapelin liitin on kiinnitetty emolevyyn.
- 7. Nosta tasavirtakaapelia ja irrota se tietokoneesta.

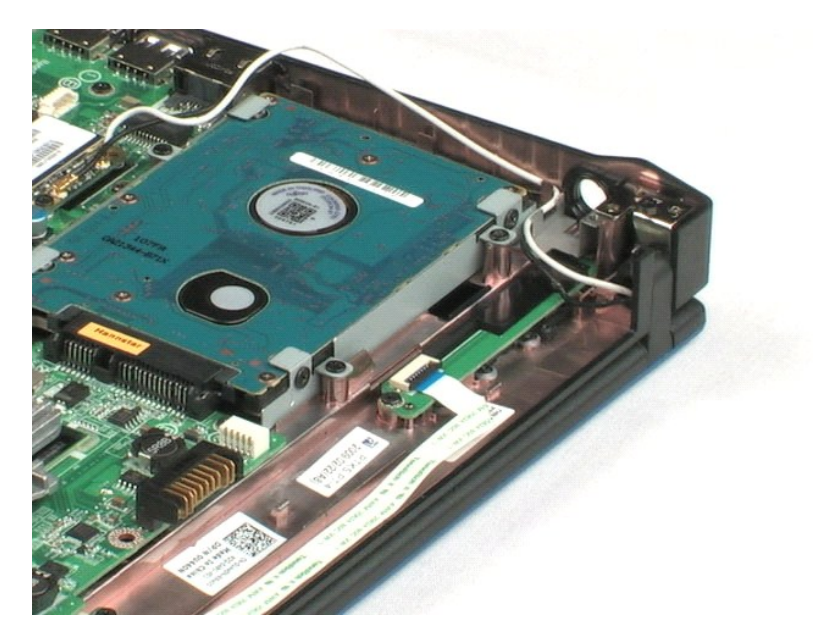

# <span id="page-32-0"></span>**Sisäinen langaton Bluetooth®-kortti**

**Dell™ Latitude™ 2100 -huolto-opas**

**VAARA: Ennen kuin teet mitään toimia tietokoneen sisällä, lue tietokoneen mukana toimitetut turvallisuusohjeet. Lisää turvallisuusohjeita on Regulatory Compliance -sivulla osoitteessa www.dell.com/regulatory\_compliance.** 

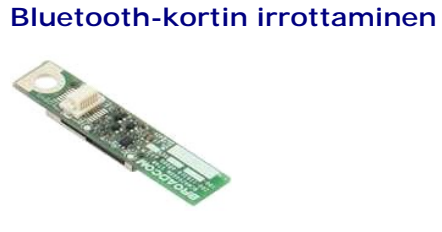

**HUOMAUTUS:** Jotta voisit katsella alla olevia kuvia, saatat tarvita Adobe Flash Player -ohjelman, jonka voit ladata osoitteesta **Adobe.com**.

- 
- 
- 
- 
- 
- 1. Noudata <u>Ennen kuin avaat tietokoneen kannen</u> -kohdan ohjeita.<br>2. Irrota <u>akku</u> tietokoneesta.<br>3. Irrota <u>[näppäimistö](file:///C:/data/systems/late2100/fi/SM/TD02_Keyboard.htm)</u> tietokoneesta.<br>4. Irrota <u>[käyttöpaneeli](file:///C:/data/systems/late2100/fi/SM/TD03_Access_Panel.htm)</u> tietokoneesta.<br>5. Irrota <u>emolevy</u> tietokoneesta.<br>5. Irrota

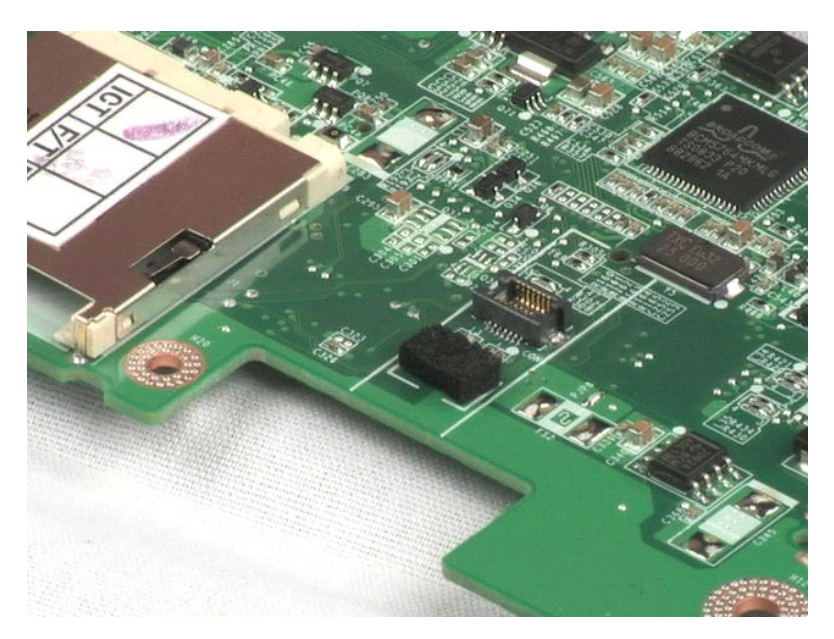

# <span id="page-33-0"></span>**Näytön saranakansi**

**Dell™ Latitude™ 2100 -huolto-opas**

VAARA: Ennen kuin teet mitään toimia tietokoneen sisällä, lue tietokoneen mukana toimitetut turvallisuusohjeet. Lisää turvallisuusohjeita on<br>Regulatory Compliance -sivulla osoitteessa www.dell.com/regulatory\_compliance.

## **Saranakannen irrottaminen**

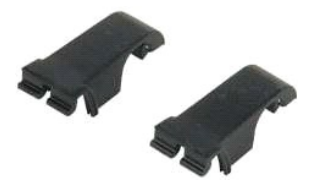

**HUOMAUTUS:** Jotta voisit katsella alla olevia kuvia, saatat tarvita Adobe Flash Player -ohjelman, jonka voit ladata osoitteesta **Adobe.com**.

- 1. Noudata <u>Ennen kuin avaat tietokoneen kannen</u> -kohdan ohjeita.<br>2. Irrota <u>akku</u> tietokoneesta.<br>3. Irrota <u>[näppäimistö](file:///C:/data/systems/late2100/fi/SM/TD02_Keyboard.htm)</u> tietokoneesta.<br>4. Irrota <u>[käyttöpaneeli](file:///C:/data/systems/late2100/fi/SM/TD03_Access_Panel.htm)</u> tietokoneesta.<br>5. Irrota <u>[näyttöyksikkö](file:///C:/data/systems/late2100/fi/SM/TD10_LCD_Assembly.htm)</u> tietokoneesta.<br>6.
- 
- 
- 
- 
- 
- 8. Tee samoin toiselle saranakannelle.

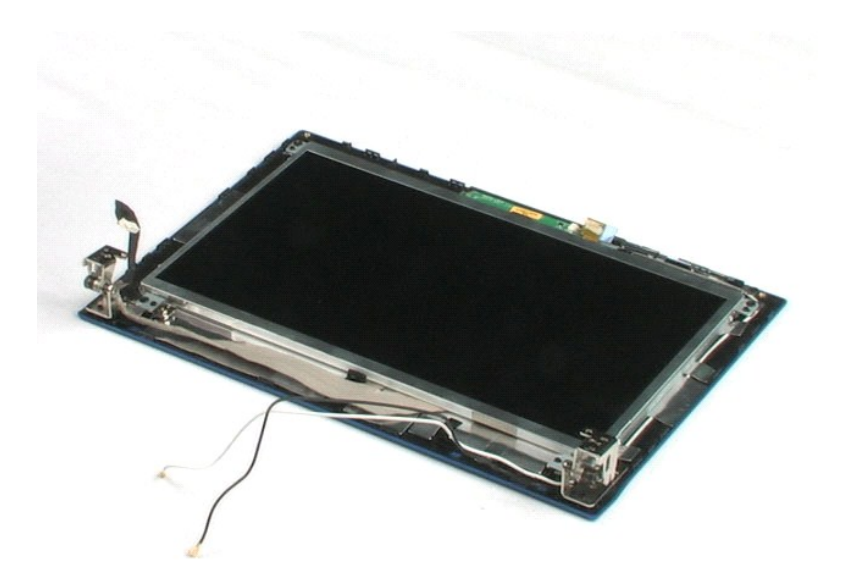

# <span id="page-34-0"></span>**Näytön saranat**

**Dell™ Latitude™ 2100 -huolto-opas**

VAARA: Ennen kuin teet mitään toimia tietokoneen sisällä, lue tietokoneen mukana toimitetut turvallisuusohjeet. Lisää turvallisuusohjeita on<br>Regulatory Compliance -sivulla osoitteessa www.dell.com/regulatory\_compliance.

# **Näytön saranoiden irrottaminen**

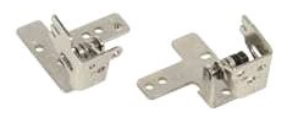

**HUOMAUTUS:** Jotta voisit katsella alla olevia kuvia, saatat tarvita Adobe Flash Player -ohjelman, jonka voit ladata osoitteesta **Adobe.com**.

1. Noudata <u>Ennen kuin avaat tietokoneen kannen</u> -**koh**dan ohjeita.<br>2. Irrota <u>akku</u> tietokoneesta.<br>3. Irrota <u>[näppäimistö](file:///C:/data/systems/late2100/fi/SM/TD02_Keyboard.htm)</u> tietokoneesta.

- 
- 
- 4. Irrota <u>[käyttöpaneeli](file:///C:/data/systems/late2100/fi/SM/TD03_Access_Panel.htm)</u> tietokoneesta.<br>5. Irrota <u>[näyttöyksikkö](file:///C:/data/systems/late2100/fi/SM/TD10_LCD_Assembly.htm)</u> tietokoneesta.
- 
- 6. Irrota <u>[näytön kehys](file:///C:/data/systems/late2100/fi/SM/TD11_LCD_Bezel.htm)</u> tietokoneesta.<br>7. Irrota <u>näyttövksikkö</u> näytöstä.<br>8. Irrota ruuvi, jolla näytön sarana on kiinnitetty näyttöön.
- 
- 9. Nosta ja irrota näytön sarana näytöstä.
- 10. Irrota toinen sarana edellä kuvatulla tavalla.

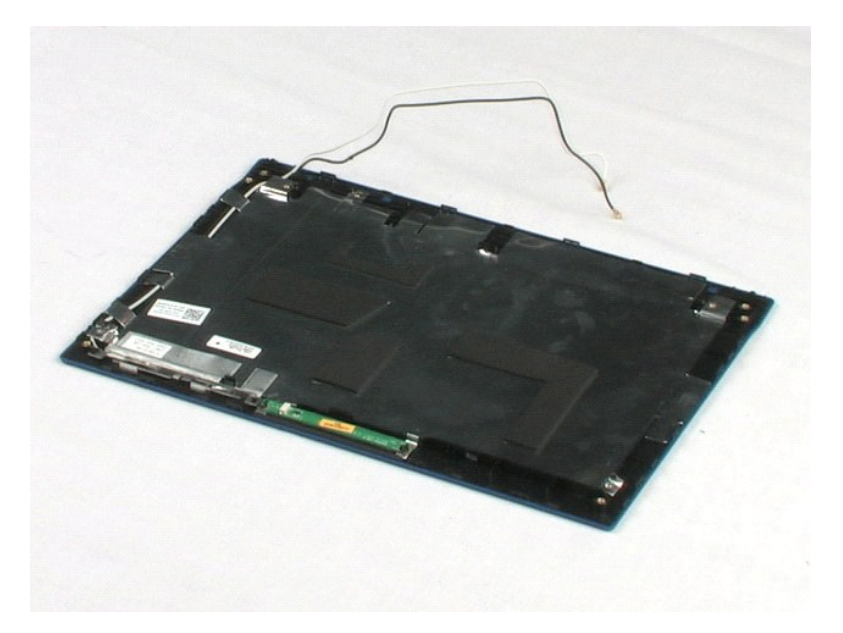

# <span id="page-35-0"></span>**Tietokoneen käsittely**

**Dell™ Latitude™ 2100 -huolto-opas** 

- [Ennen kuin avaat tietokoneen kannen](#page-35-1)
- **O** Suositellut työkalut
- [Tietokoneen sammuttaminen](#page-35-3)
- [Tietokoneen käsittelemisen jälkeen](#page-36-0)

### <span id="page-35-1"></span>**Ennen kuin avaat tietokoneen kannen**

Noudattamalla seuraavia turvallisuusohjeita voit suojata tietokoneesi ja työympäristösi vaurioilta sekä varmistaa oman turvallisuutesi. Ellei toisin ole erikseen<br>ilmoitettu, kaikissa tässä ohjeessa kuvatuissa toiminnoissa

- 
- ı Olet tehnyt kohdassa <u>[Tietokoneen käsittely](file:///C:/data/systems/late2100/fi/SM/work.htm)</u> kuvatut vaiheet.<br>ı Olet perehtynyt tietokoneen mukana toimitettuihin turvaohjeisiin.<br>ı Osa voidaan vaihtaa tai (jos se on ostettu erikseen) **asentaa tekemällä poistotoim**
- VAARA: Ennen kuin teet mitään toimia tietokoneen sisällä, lue tietokoneen mukana toimitetut turvallisuusohjeet. Lisää turvallisuusohjeita on<br>Regulatory Compliance -sivulla osoitteessa www.dell.com/regulatory\_compliance.
- **VAROITUS: Vain valtuutettu huoltoteknikko saa korjata tietokoneesi. Vauriot, jotka aiheutuvat sellaisista huoltotoimista, jotka eivät ole Dellin valtuuttamia, eivät kuulu takuun piiriin.**
- **VAROITUS: Elektrostaattisen purkauksen välttämiseksi maadota itsesi käyttämällä maadoitushihnaa tai koskettamalla säännöllisesti maalaamatonta metallipintaa, kuten tietokoneen takana olevaa liitintä.**
- VAROITUS: Käsittele osia ja kortteja varoen. Alä koske komponentteihin tai kortin liittimiin. Pidä korttia kiinni sen reunoista tai metallisesta<br>kiinnikkeestä. Pidä suorittimen kaltaisesta komponentista kiinni sen reunoist
- **VAROITUS: Kun irrotat kaapelin, vedä sen liittimestä tai vetokielekkeestä, älä itse kaapelista. Joidenkin kaapelien liittimissä on lukituskielekkeet.**   $\triangle$ Jos irrotat tällaista kaapelia, paina lukituskielekkeitä ennen kaapelin irrottamista. Kun vedät liittimiä erilleen, pidä ne tasaisesti kohdistettuina,<br>jotteivät liittimen nastat taittuisi. Varmista lisäksi ennen kaapelin k
- **HUOMAUTUS:** Tietokoneen ja tiettyjen osien väri saattaa poiketa tässä asiakirjassa esitetystä.

Voit välttää tietokoneen vahingoittumisen, kun suoritat seuraavat toimet ennen kuin avaat tietokoneen kannen.

- 1. Varmista, että työtaso on tasainen ja puhdas, jotta tietokoneen kuori ei naarmuunnu.
- 2. Sammuta tietokone (katso <u>Tietokoneen sammuttaminen</u>).<br>3. Jos tietokone on liitetty telakointiasemaan (telakoitu), kuten lisävarusteena saatavaan liitäntäasemaan tai levyakkuun, irrota se siitä.

**VAROITUS: Irrota verkkokaapeli irrottamalla ensin kaapeli tietokoneesta ja irrota sitten kaapeli verkkolaitteesta.**

- 4. Irrota kaikki verkkokaapelit tietokoneesta.
- 5. Irrota tietokone ja kaikki siihen kiinnitetyt laitteet sähköpistorasiasta. 6. Sulje näyttö ja käännä tietokone ylösalaisin tasaiselle pinnalle.
- 

**VAROITUS: Vältä emolevyn vaurioituminen irrottamalla pääakku ennen tietokoneen huoltamista.**

- 7. Irrota pääakku (lisätietoja on kohdassa [Akun irrottaminen](file:///C:/data/systems/late2100/fi/SM/TD01_Battery.htm)).<br>8. Käännä tietokone oikein päin.
- Käännä tietokone oikein päin.
- 9. Avaa näyttö. 10. Maadoita emolevy painamalla virtapainiketta.

**VAROITUS: Suojaudu sähköiskulta irrottamalla tietokone aina sähköpistorasiasta ennen näytön avaamista.**

VAROITUS: Maadoita itsesi koskettamalla rungon maalaamatonta metallipintaa, kuten tietokoneen takaosassa olevaa metallia, ennen kuin<br>kosketat mitään osaa tietokoneen sisällä. Kosketa työskennellessäsi maalaamatonta metalli **vahingoittavan staattisen sähkön muodostumisen.**

11. Irrota kaikki paikalleen asennetut ExpressCard-**kortit tai älykortit niiden korttipaikoista.**<br>12. I**rrota kiintolevy (lisätietoja on kohdassa** <u>[Kiintolevyn irrottaminen](file:///C:/data/systems/late2100/fi/SM/TD08_HDD.htm)</u>).

### <span id="page-35-2"></span>**Suositellut työkalut**

Tämän asiakirjan menetelmät voivat vaatia seuraavia työkaluja:

- l Pieni tasapäinen ruuvimeisseli
- l #0 ristipääruuvimeisseli l #1 ristipääruuvimeisseli
- 
- l Pieni muovinen puikko l Flash BIOS -päivitysohjelman CD-levy

### <span id="page-35-3"></span>**Tietokoneen sammuttaminen**

**VAROITUS: Vältä tietojen menetys tallentamalla ja sulkemalla kaikki avoimet tiedostot ja sulkemalla kaikki avoimet ohjelmat, ennen kuin sammutat tietokoneen.**

1. Käyttöjärjestelmän sammuttaminen:

#### l **Windows Vista®:**

Valitse **Käynnistä** ja napsauta sitten **Käynnistä**-valikon oikeassa alareunassa olevaa nuolta kuvan mukaisesti ja valitse **Sammuta**.

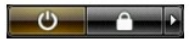

l **Windows® XP:** 

Valitse **Käynnistä**® **Sammuta tietokone**® **Sammuta**.

Tietokoneesta katkeaa virta, kun käyttöjärjestelmän sammutustoiminto on valmis.

2. Varmista, että tietokoneesta ja siihen liitetyistä laitteista on katkaistu virta. Jos tietokoneen ja sen oheislaitteiden virta ei katkennut automaattisesti<br>käyttöjärjestelmän sammuttamisen yhteydessä, katkaise niistä vi

# <span id="page-36-0"></span>**Tietokoneen käsittelemisen jälkeen**

Kun olet vaihtanut osat tai tehnyt muut tarvittavat toimet, muista kiinnittää ulkoiset laitteet, kortit ja kaapelit, ennen kuin kytket tietokoneen päälle.

- **VAROITUS: Estä tietokoneen vahingoittuminen käyttämällä vain omistamasi Dell-tietokoneen mallia varten suunniteltua akkua. Älä käytä muita Dell-tietokoneita varten tarkoitettuja akkuja.**
- 1. Liitä kaikki ulkoiset laitteet, kuten porttitoistimet, levyakut tai liitäntäasemat ja aseta kaikki kortit, kuten ExpressCard-kortit, paikalleen.<br>2. Kiinnitä tietokoneeseen puhelin- tai verkkojohto.
- **VAROITUS: Kytke verkkojohto kytkemällä se ensin verkkolaitteeseen ja vasta sitten tietokoneeseen.**
- 
- 3. Aseta <u>akku</u> takaisin paikalleen.<br>4. Kiinnitä tietokone ja kaikki kiinnitetyt laitteet sähköpistorasiaan.<br>5. Käynnistä tietokone.
-